## **Istruzioni pratiche per l'immatricolazione ad un Corso di Perfezionamento**

1) Accedere al link: **[https://esse3web.univpm.it](https://esse3web.univpm.it/)** ed iniziare la procedura che si compone di **2 fasi**, la **prima fase** prevede la **registrazione del candidato** sul portale di Ateneo e riguarda SOLO I CANDIDATI CHE NON HANNO MAI AVUTO GIA' UNA MATRICOLA DAL NOSTRO ATENEO\* (Videate dalla 2 alla 11). Al termine di questa fase il candidato disporrà di una **coppia di credenziali** (username e password) che gli consentiranno di loggarsi sul portale ed iniziare la **seconda fase** NECESSARIA PER TUTTI I CANDIDATI per portare a termine l'immatricolazione (Videate dalla 12 alla 24). *\*N.B. I CANDIDATI CHE HANNO GIA' AVUTO* IN PASSATO UNA MATRICOLA DAL NOSTRO ATENEO, DEVONO USARE QUELLA MATRICOLA COME USERNAME E LA RELATIVA PASSWORD ASSOCIATA, PER ACCEDERE ALLA SECONDA FASE.

# **Prima fase: registrazione**

# 2) Alla pagina che si apre cliccare il simbolo del menù  $\left( \equiv \right)$  che si trova in alto a destra della pagina

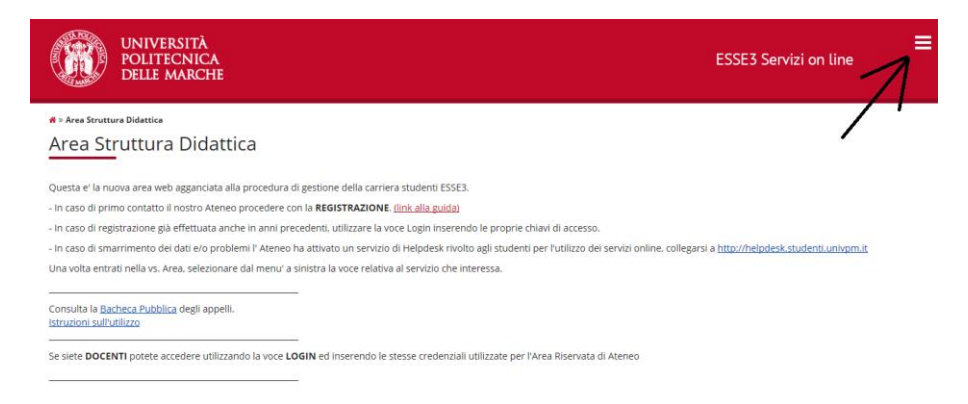

3) Dal menù che si apre, cliccare la voce "**Registrazione**"

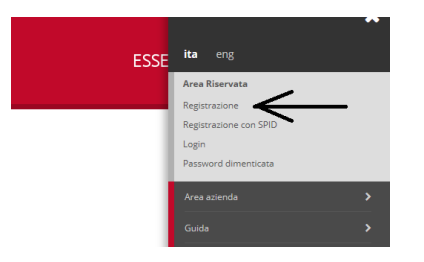

### e poi su "**Registrazione Web**"

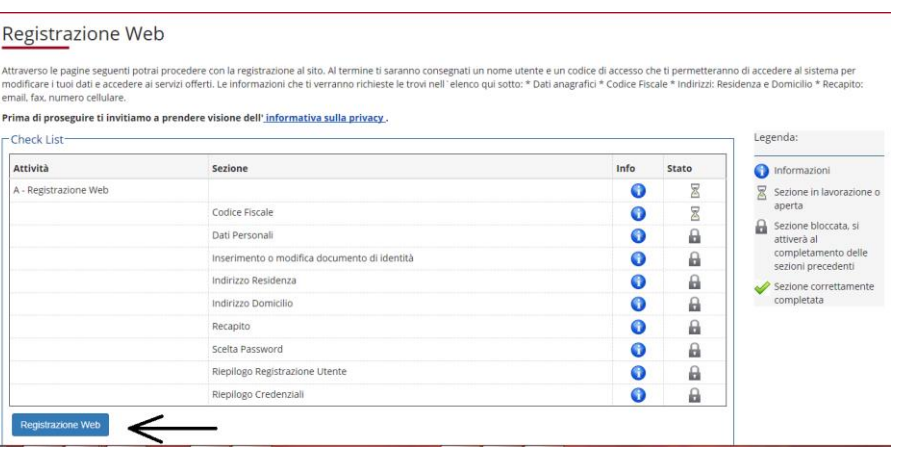

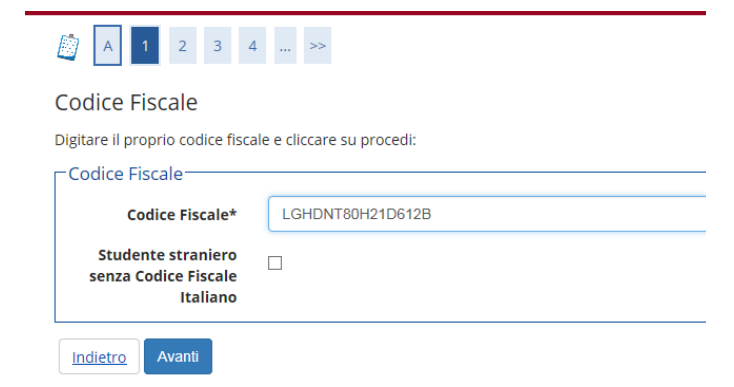

## 5) Inserire i propri dati personali e poi cliccare "**Avanti**"

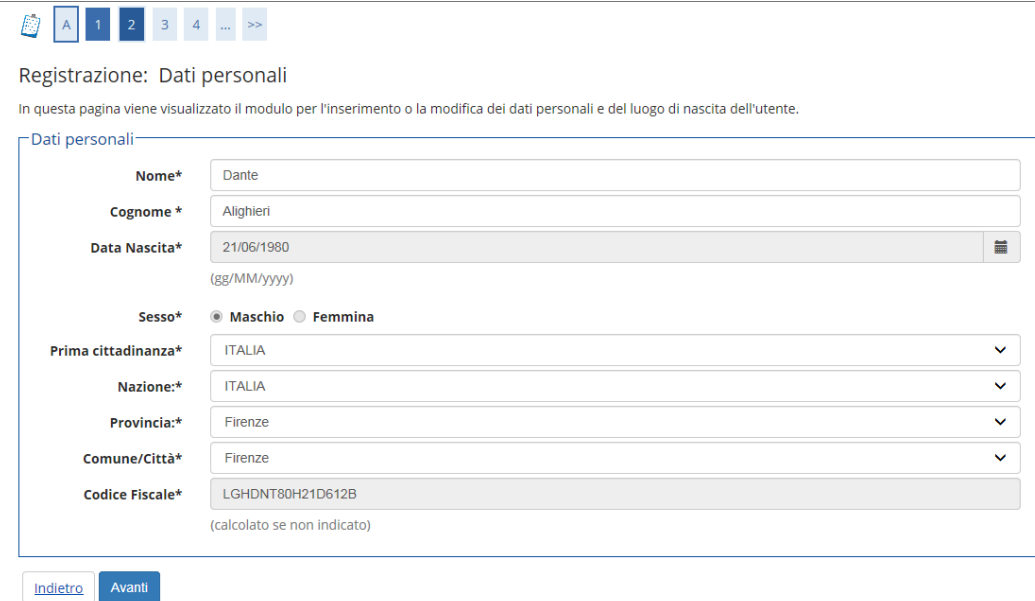

## 6) Inserire i dati del proprio documento di riconoscimento e poi cliccare "**Avanti**"

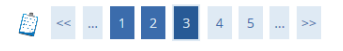

#### Registrazione: Documenti di identità

In questa pagina viene visualizzato il modulo per l'inserimento o la modifica dei dati del documento d'identità

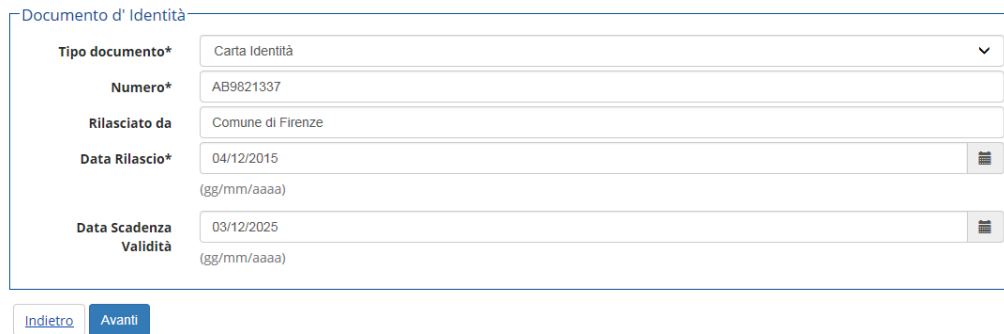

**■** < = 2 3 4 5 6 = >

## Registrazione: Indirizzo di Residenza

In questa pagina viene visualizzato il modulo per l'inserimento o la modifica dell'indirizzo di Residenza dell'utente.

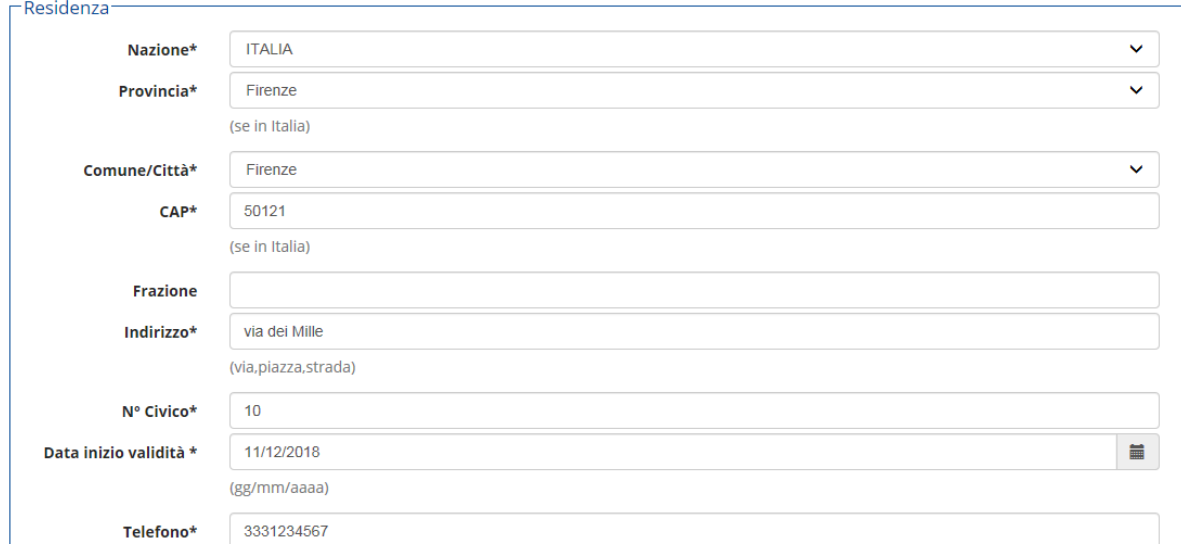

## 8) Inserire o modificare i dati del proprio recapito poi cliccare "**Avanti**" in fondo alla pagina

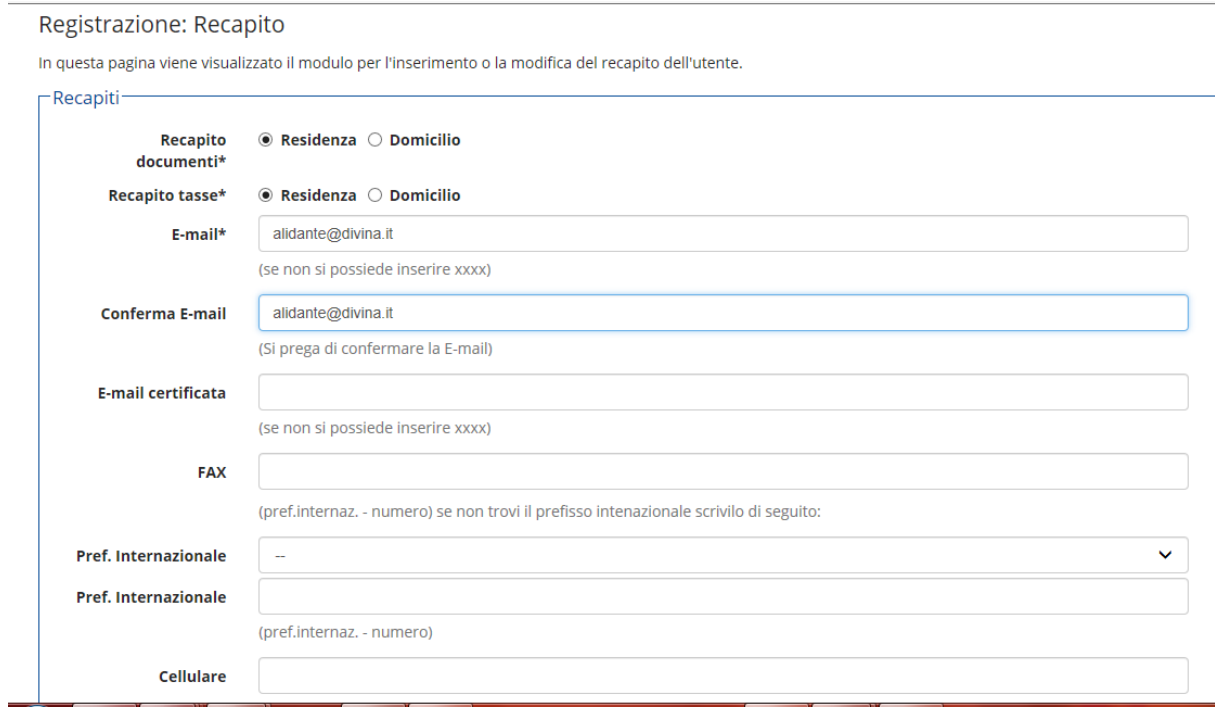

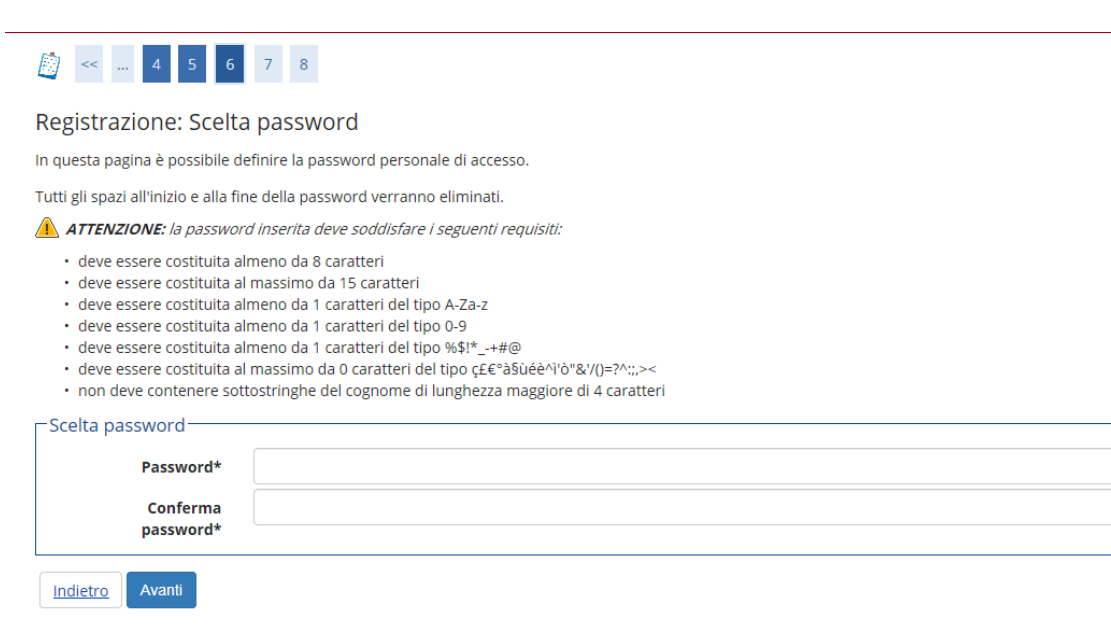

## 10) Verificare ed eventualmente modificare i dati di riepilogo registrazione

Registrazione: Riepilogo Registrazione

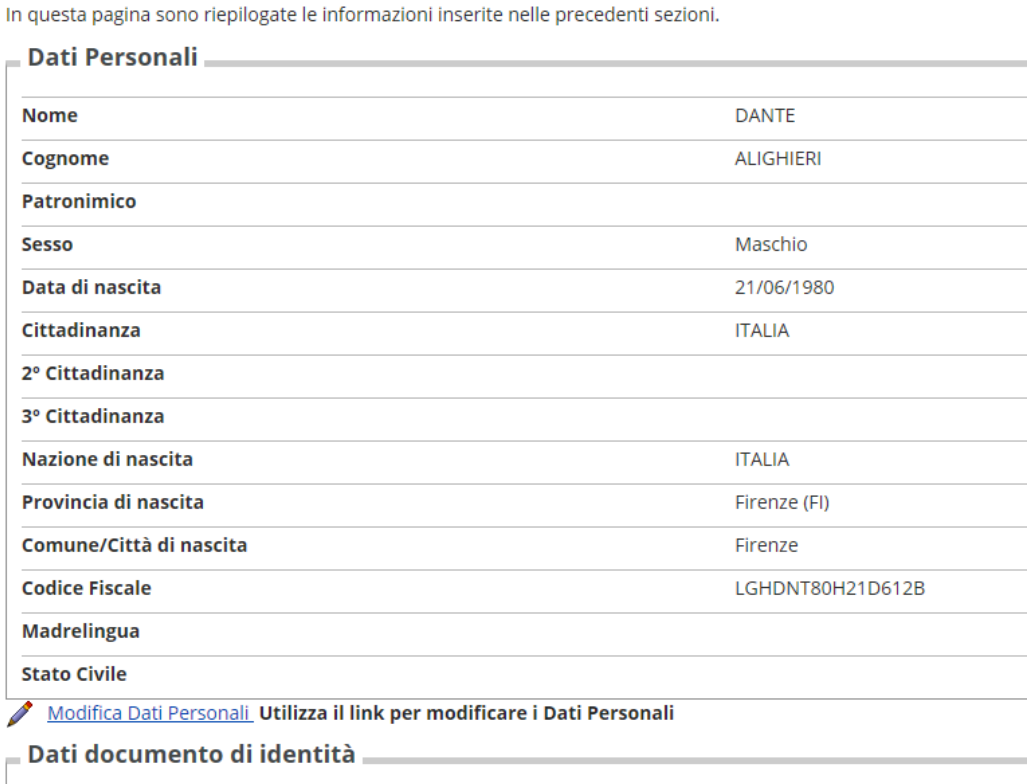

Dopodiché dare l'ultima conferma in fondo alla pagina e prendere nota del **NOME UTENTE E DELLA PASSWORD**

# 2 < . 7 8 9

### Registrazione: Registrazione Conclusa

Sono state inserite correttamente tutte le informazioni richieste. Per entrare nella nuova Area Personale è necessario eseguire l'operazione di Login inserendo, quando richiesto, le chiavi d'accesso riportate sotto. Si consiglia di trascrivere queste informazioni in modo sicuro, per gli accessi futuri

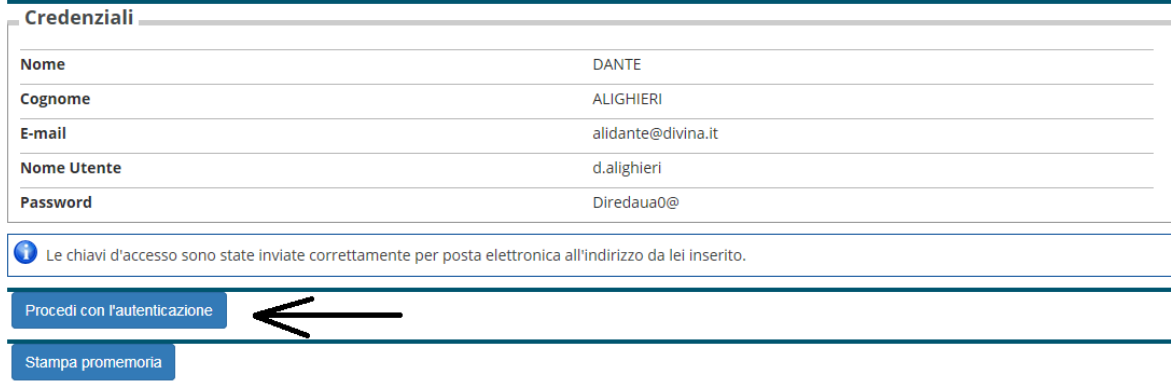

# **FINE PRIMA PARTE (REGISTRAZIONE)**

# **INIZIO SECONDA PARTE (IMMATRICOLAZIONE AL CORSO DI PERFEZIONAMENTO)**

**----------------------------------------------------------------------------------------------------**

12) LOGIN: Fornire Nome Utente e Password appena ottenute

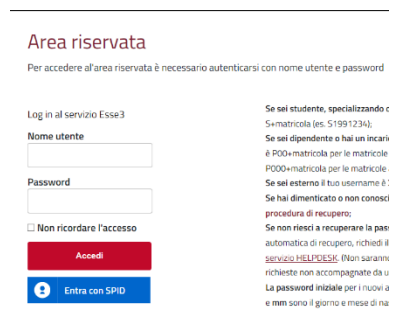

## 13) Cliccare sul menù (**=**) in alto a destra e poi su "**Segreteria**"

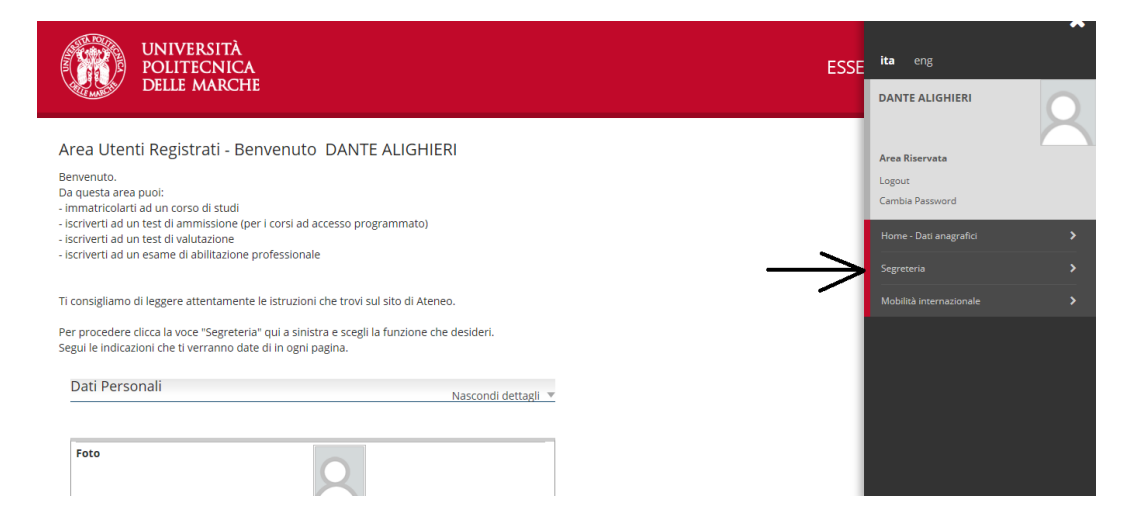

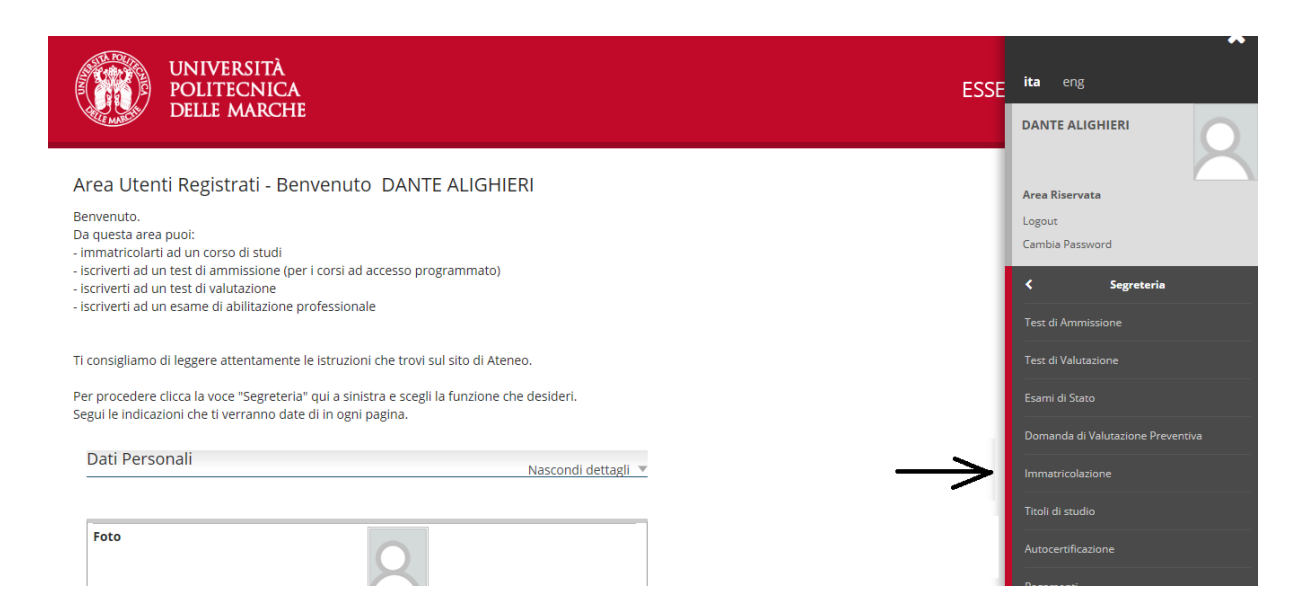

### Immatricolazione

Attraverso le pagine seguenti potrai procedere con l'immatricolazione al corso di studio che indicherai.

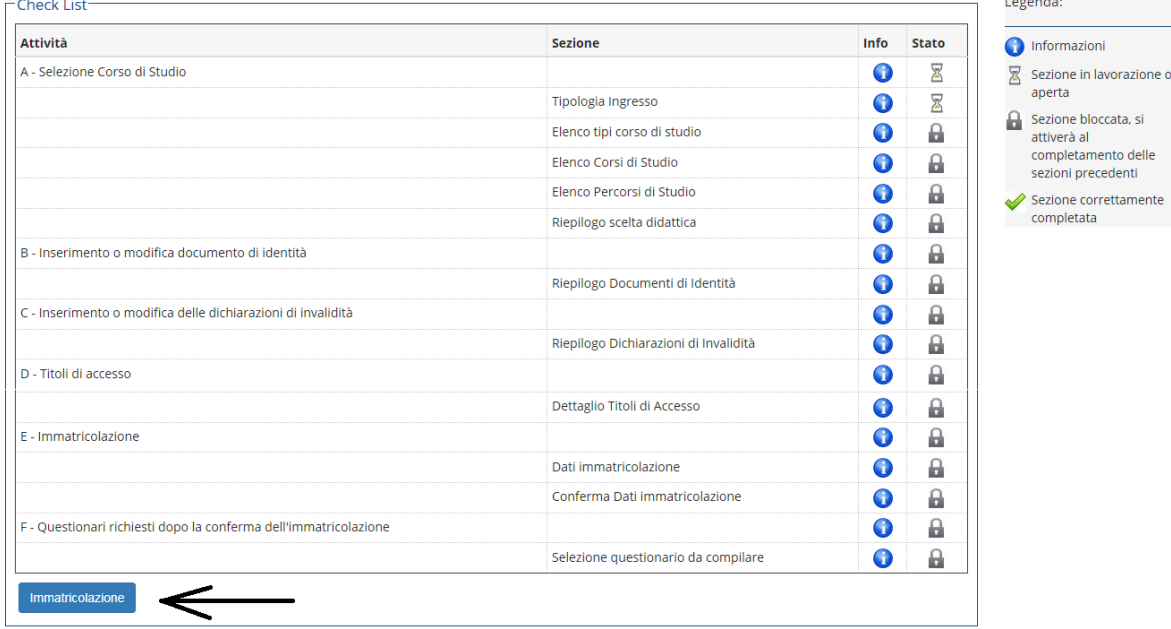

## 15) Scegliere la tipologia di ingresso

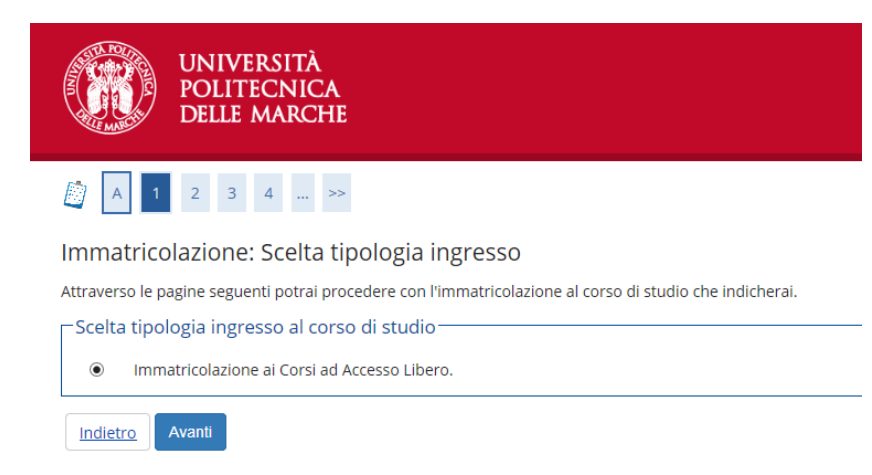

## 16) Scegliere come tipo di corso di studio: "**Corso di Perfezionamento**"

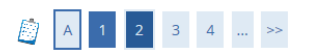

Immatricolazione: Scelta tipologia corso di studio

In questa pagina è presentata la scelta del tipo di corso di studio per cui eseguire la procedura di immatricolazione.

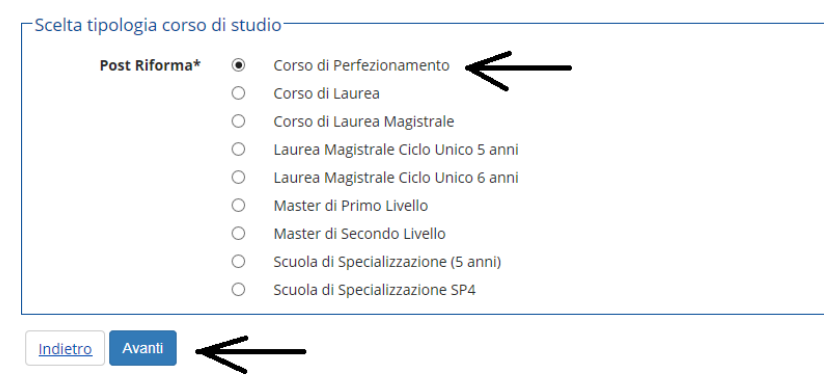

## 17) Scegliere il Corso di Studio preferito poi cliccare "**Avanti**"

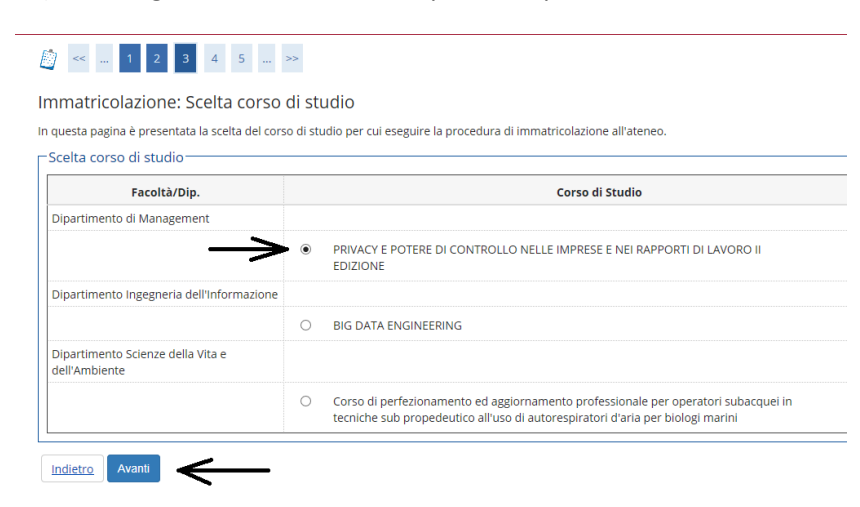

## 18) Confermare la scelta del Corso di Studio

# **B** < - 2 3 4 B 1 - >

#### Conferma scelta Corso di Studio

Indietro Conferma

In questa pagina sono riepilogate tutte le scelte impostate. Se corrette, procedi con la conferma, altrimenti utilizza il tasto "Indietro" per apportare le modifiche

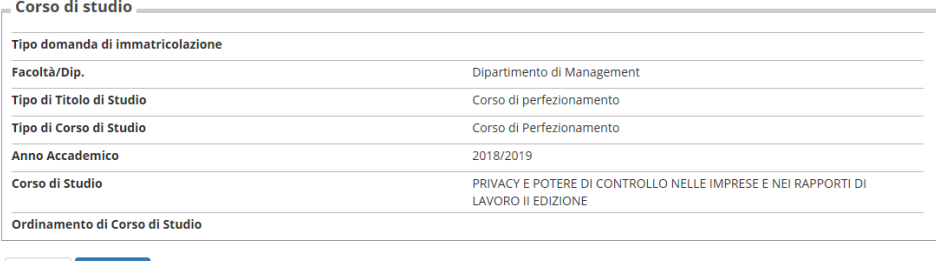

### 19) Inserire o modificare il modulo per l'autorizzazione al trattamento dei dati personali

### Modifica Privacy Policy: Riepilogo

In questa pagina viene visualizzato il modulo per l'inserimento o la modifica dell'autorizzazione al trattamento dei dati personali.

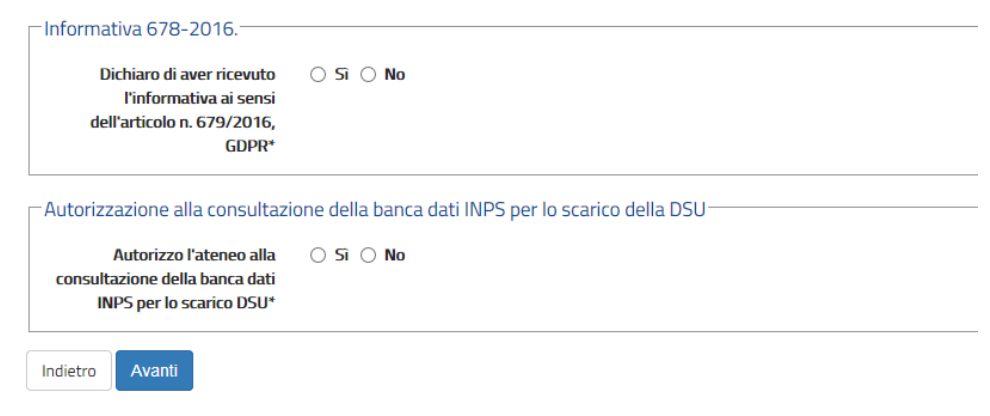

### 20) Confermare o inserire un nuovo documento di identità

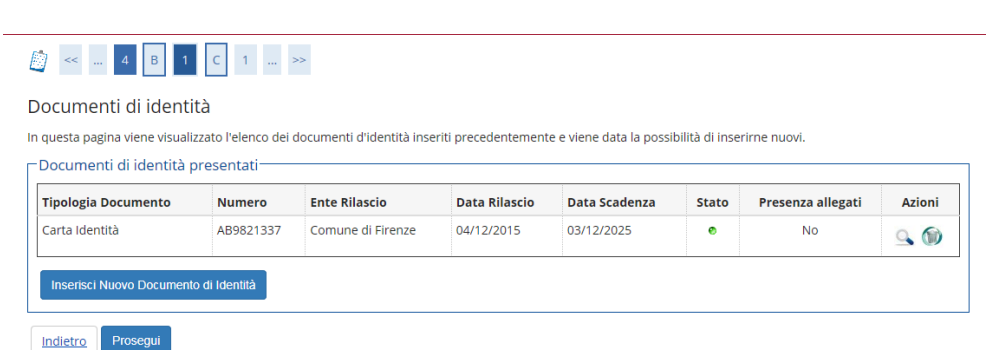

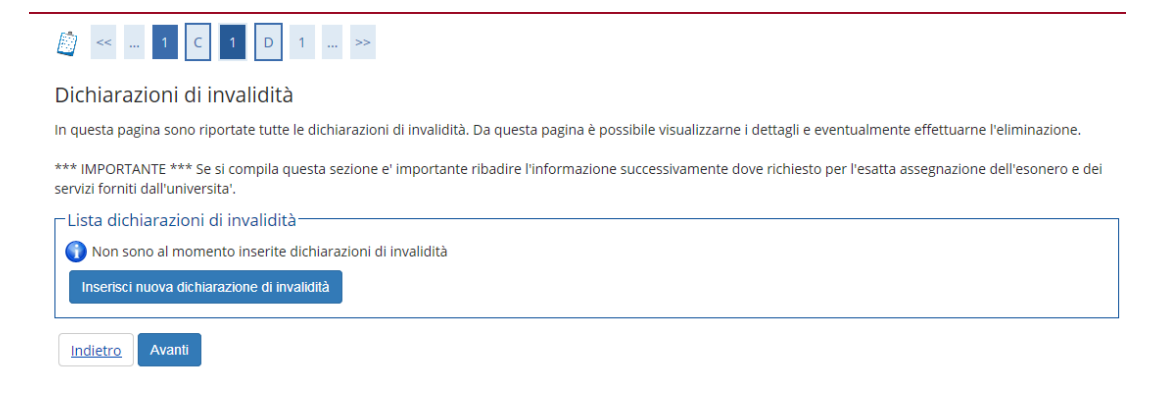

22) Inserire il dettaglio del titolo di studio richiesto (se nella colonna "**Stato Titolo**" compare il pallino rosso, inserire i dati del proprio titolo di studio)

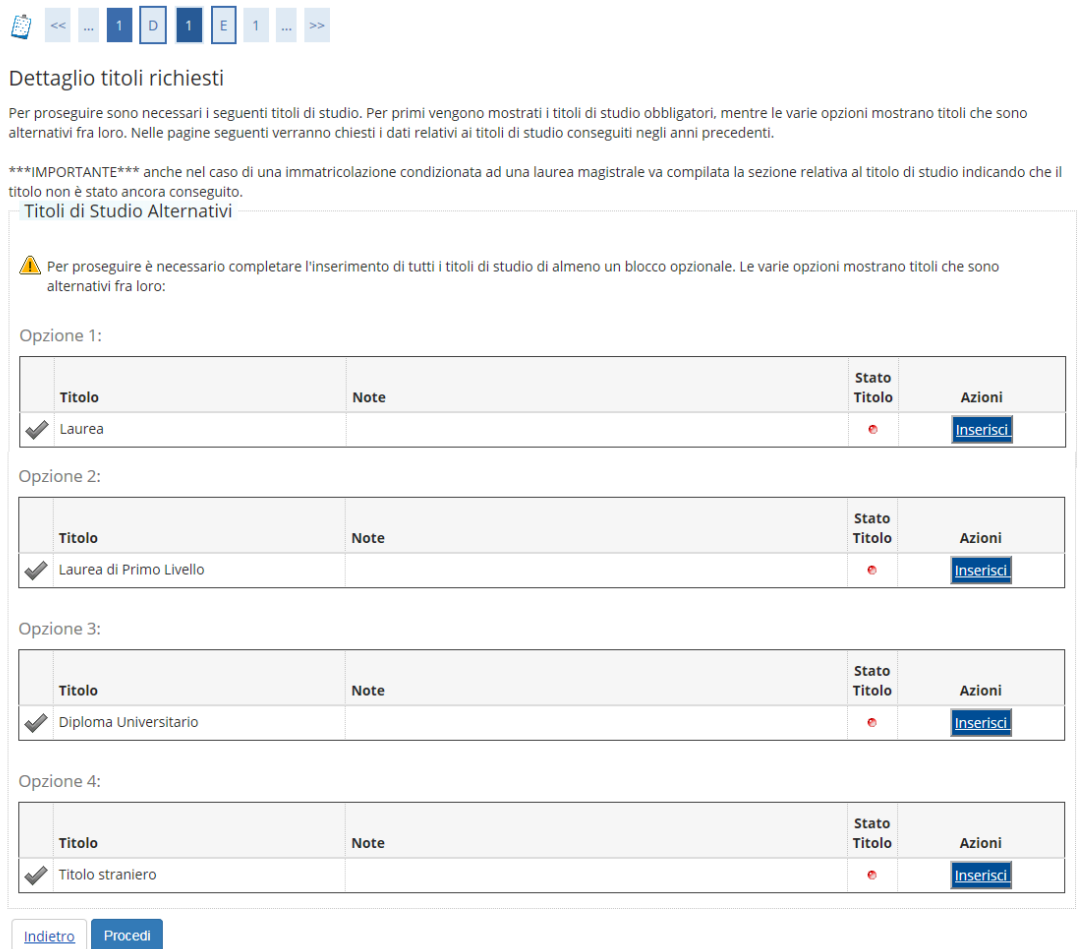

### Immatricolazione: Dati immatricolazione

In questa pagina vengono richiesti altri dati necessari all'immatricolazione.

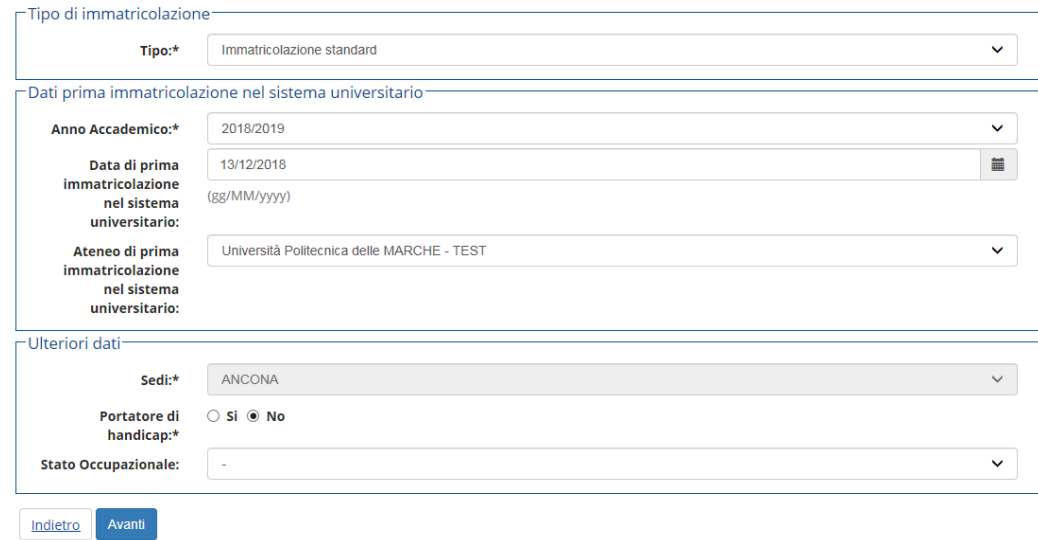

#### $24)$ Confermare le scelte effettuate in precedenza

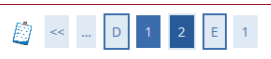

### Conferma scelte precedenti

In questa pagina sono riepilogate tutte le scelte impostate. Se corrette, procedi con la conferma, altrimenti utilizza il tasto "Indietro" per apportare le modifiche.

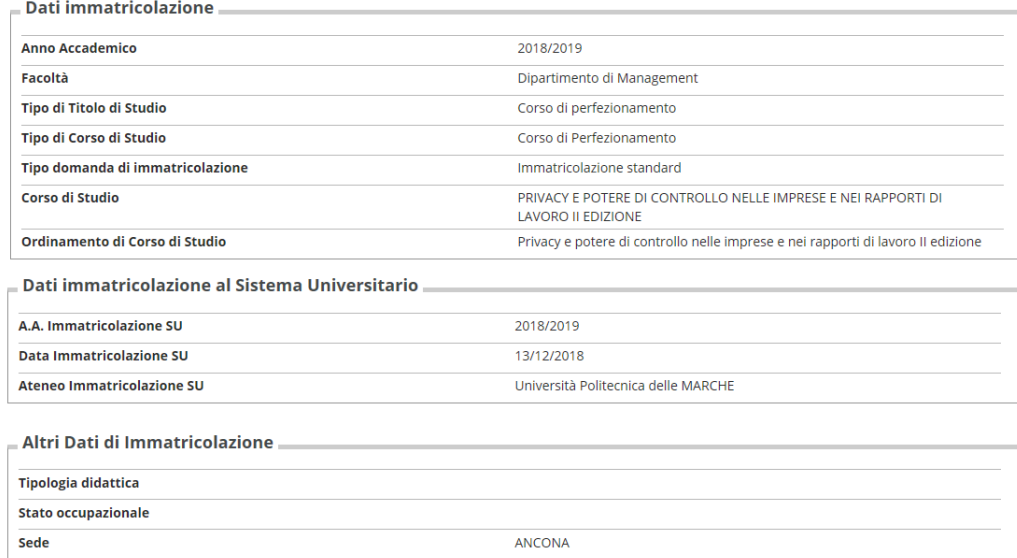

Indietro Conferma

## 25) Stampare la domanda di Immatricolazione per terminare la procedura. Se il bando richiede di allegare dei documenti, cliccare su "Gestione Allegati" per inserirli

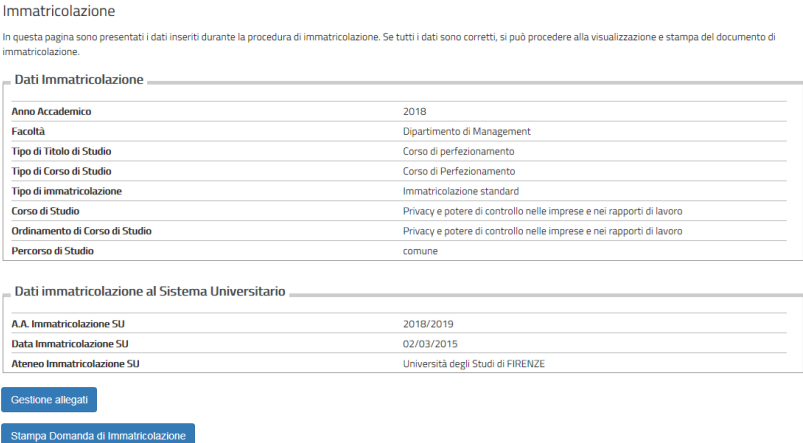

## 26) Se si è cliccato su "Gestione Allegati" inserire i documenti richiesti dal bando cliccando "Inserisci Allegato"

### Allegati domanda di Immatricolazione

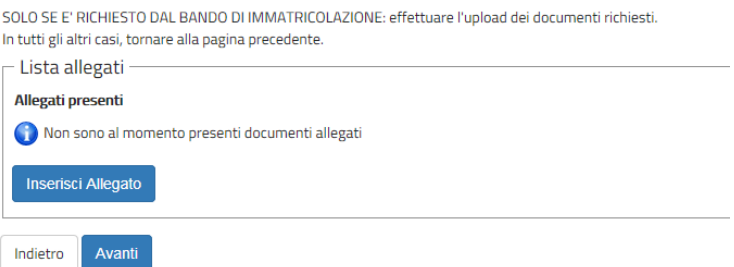

## 27) Descrivere il tipo di certificato poi allegarlo tramite il tasto "sfoglia", quindi cliccare "Avanti"

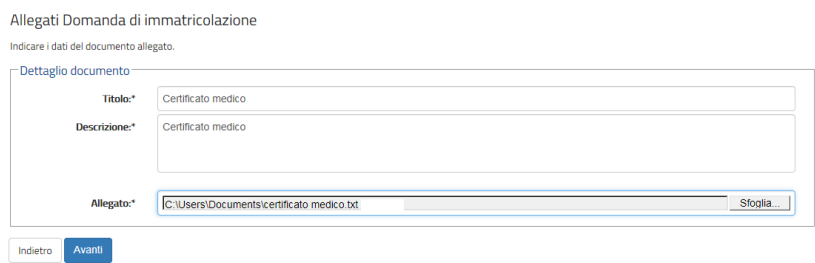

28) In questa vista è possibile aprire, modificare o cancellare il file appena allegato o eventualmente inserire nuovi allegati se richiesto dal bando. Altrimenti cliccare "Avanti" per concludere la procedura.

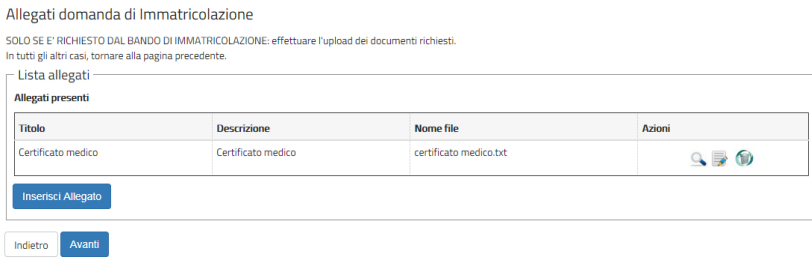

### Esempio di stampa di domanda di immatricolazione

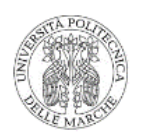

Imposta di bollo assolta in modo virtuale ai sensi dell'art. 15 del D.P.R.642/72

Anno Accademico 2018/2019 **Domanda di Immatricolazione** 

Numero progressivo: 2018215666 Data inserimento: 13/12/2018

#### Al Magnifico Rettore Università Politecnica delle MARCHE

Il sottescritto ALIGHIERI DANTE Sesso M Codice Fiscale LGHDNT80H21D612B

#### $CUTEDE$

per l'Anno Accademico 2018/2019 di essere immatricolato al PRIVACY E POTERE DI CONTROLLO NELLE IMPRESE E NEI RAPPORTI DI LAVORO II EDIZIONE - D.M. 270/2004 Cod. P030, indirizzo comune, e di essere ammesso a sostenere gli e

#### DA ALLEGARE:

1) Ricevuta del versamento delle tasse.

2) Due fotoerafie recenti ed ucuali formato 4x4.5 firmate sul retro.

 $3)$ Copia del documento d'identità in corso di validità.  $\,$ 

4) Copia del codice fiscale.

5) Per studenti stranieri: copia del permesso di soggiorno e diploma originale tradotto e legalizzato, munito di dichianzione di valore.

6) Per coloro che sono in possesso di un titolo di studio conseguito all'estero: Diploma originale tradotto, legalizzato e munito di dichiarazione di valore

#### Chiede, inoltre

- di frequentare l'eventuale tirocinio pratico previsto

A tale fine, consapevole delle sanzioni penali, nel caso di dichiarazioni non veritiere, di formazione o uso di fatti<br>falsi, richiamate dall'art.76 del d.P.R. 445 del 28.10.2000, ai sensi degli articoli 46 e 47 del d.P.R.

#### Dichiara

Di aver preso visione del bando del concorso di ammissione, del Regolamento del Corso e del Regolamento Corsi El aver preso variant del Università Politicenica delle Marche emanato con delibera del Senato Accademico del<br>23/11/2007

I propri dati anagrafici (così come risultano nel registro dello stato civile):<br>il proprio cognome: ALIGHIBRI

il/i proprio/i nome/i: DANTE

na proprior nomen: DAN 16<br>
DI 1906/1980 a Firenze (FI), come attestato dal documento tipo Carta Identità nº AB9821337<br>
Di essere nata del 1906/1980 a Firenze in data 04/12/2015, di avere cittadinanza ITALIANA, di risieder

Dichiaro di aver preso visione dell'informativa ai sensi del D.lgs. 196/2003 e del GDPR - Regolamento UE

2016/679 nel sito di Ateneo al link "Privacy".

Luogo e data

Firma

#### (1) AVVERTENZE

La presente domanda deve essere inoltrata nei termini e con le modalità previste nelle specifiche norme per l'ammissione a corso richiesto. Alla stessa deve essere allegata fotocopia di documento di identità in corso di validità.